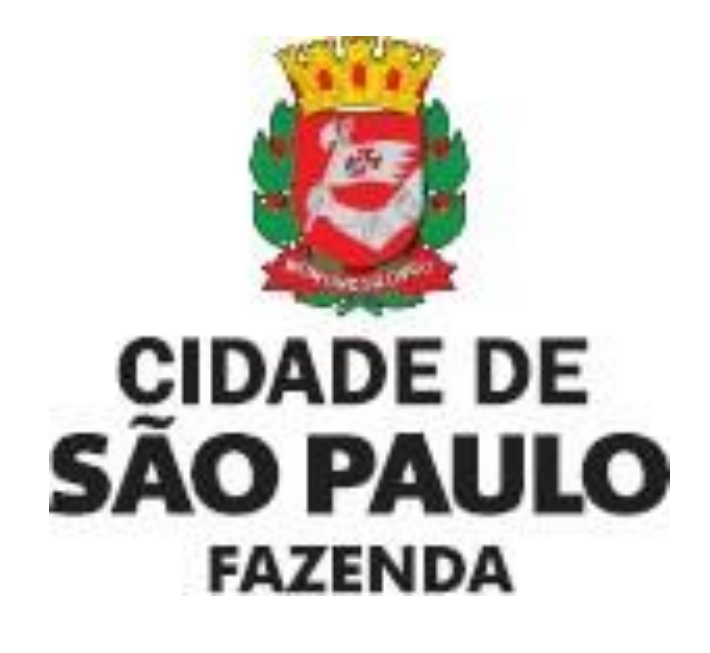

# **SAREC: SISTEMA DE AUTORREGULARIZAÇÃO DE CONTRIBUINTES**

**Manual do Usuário**

**Versão 1.0**

# **SUMÁRIO**

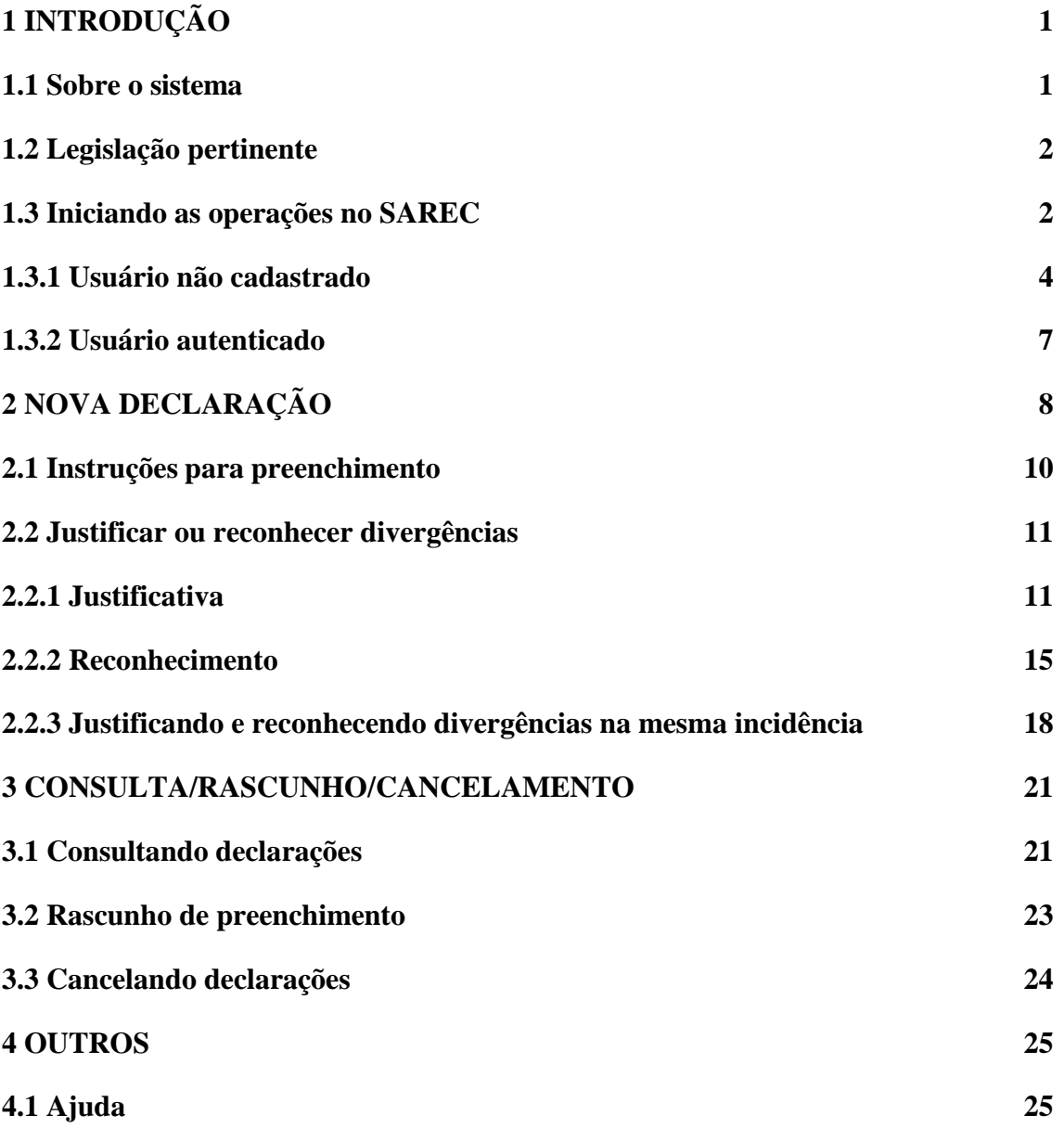

# <span id="page-2-0"></span>**1 INTRODUÇÃO**

#### <span id="page-2-1"></span>**1.1 Sobre o sistema**

O Sistema de Autorregularização de Contribuintes – **SAREC**, desenvolvido pela Secretaria da Fazenda, visa permitir que o contribuinte faça o saneamento das inconsistências identificadas pela autoridade fiscal do Município de São Paulo, por meio de análise de dados, antes do prazo indicado na Notificação para Autorregularização. A intenção é facilitar e incentivar a Autorregularização e a conformidade fiscal.

O sistema possibilita que o contribuinte justifique eventuais divergências apontadas e/ou reconheça valores distintos através de Declaração de Débitos Tributários (**DDT**), permitindo a constituição dos créditos tributários devidos.

As discrepâncias passíveis de Autorregularização, sem prejuízo de outras formas previstas na lei, incluem a apuração dos dados fiscais, que consiste em uma verificação da informação fiscal e em um levantamento fiscal preliminar, baseada em análise ou na realização de trabalho de campo. Caso sejam constatadas discrepâncias, o contribuinte poderá ser notificado pela administração fiscal competente. O aviso de Autorregularização será enviado ao Domicílio Eletrônico do Contribuinte (**DEC**) e, quando o contribuinte não possuir caixa no **DEC**, via publicação no Diário Oficial da Cidade de São Paulo.

A declaração a ser preenchida no **SAREC** em regra é a completa e deve abranger todas as divergências apontadas, ou seja, **não** é possível fazer a entrega da declaração enquanto ainda houver valores divergentes maiores que zero. Neste sentido, o sistema só permite registrar a declaração se forem justificados e/ou reconhecidos os devidos montantes.

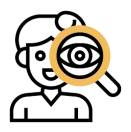

**Não existe exceção!** Em todos os casos a entrega da declaração só será permitida quando o contribuinte liquidar (zerar) os valores que estão em Divergência e/ou não Reconhecidos.

#### <span id="page-3-0"></span>**1.2 Legislação pertinente**

A previsão de aplicação da Autorregularização é prerrogativa da Administração Tributária. O não atendimento à Notificação para Autorregularização, no prazo assinalado, poderá sujeitar o contribuinte ao início de ação fiscal com lançamento de ofício, dos valores apurados, inclusive com aplicação da penalidade cominada à ocorrência infracional prevista na legislação tributária.

- Regulamento do ISS Decreto nº 53.151, de 17 de maio de 2012 e suas prerrogativas inerentes a Autorregularização e/ou procedimento administrativo fiscal de mesmo teor.
- Instrução Normativa SF/SUREM nº 5, de 6 de abril de 2016, ou outra que lhe sobrevenha.
- Instrução Normativa SF/SUREM nº 11, de 24/11/2020 com alterações promovidas pela Instrução Normativa SF/SUREM nº 15, de 20/09/2023.

#### <span id="page-3-1"></span>**1.3 Iniciando as operações no SAREC**

O sistema é acessível por meio de *link* dentro do *site* da Secretaria da Fazenda Municipal ou através do endereço eletrônico:

<https://declaracoesfiscais.sf.prefeitura.sp.gov.br/AUTORREGULARIZACAO/>

Acessando o *link* acima, é possível fazer o *login* no sistema através de **SenhaWeb** ou **Certificado Digital** inserindo seu Usuário:

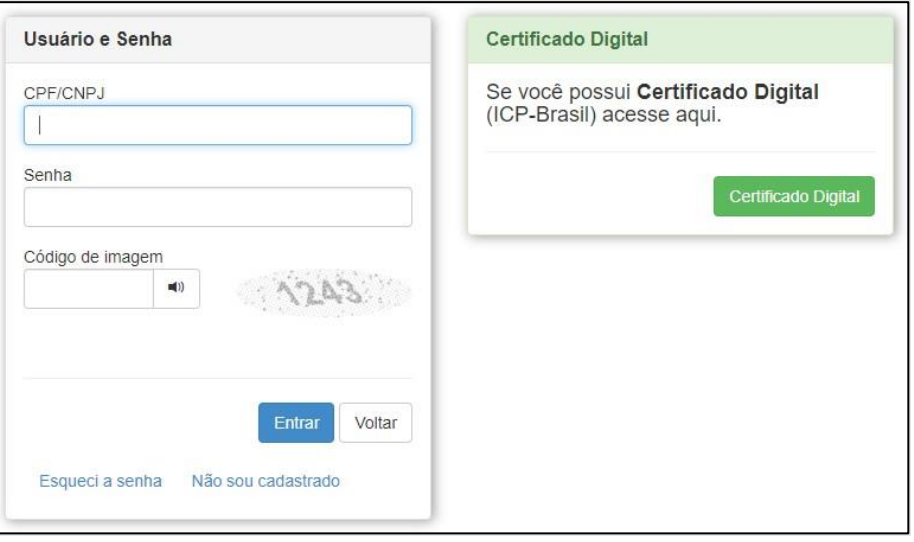

Caso o contribuinte tenha esquecido a senha, siga o passo a passo abaixo, clicando em

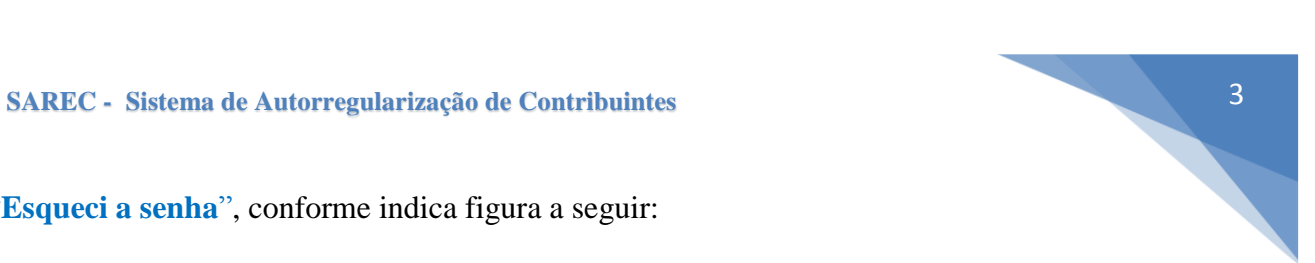

"**Esqueci a senha**", conforme indica figura a seguir:

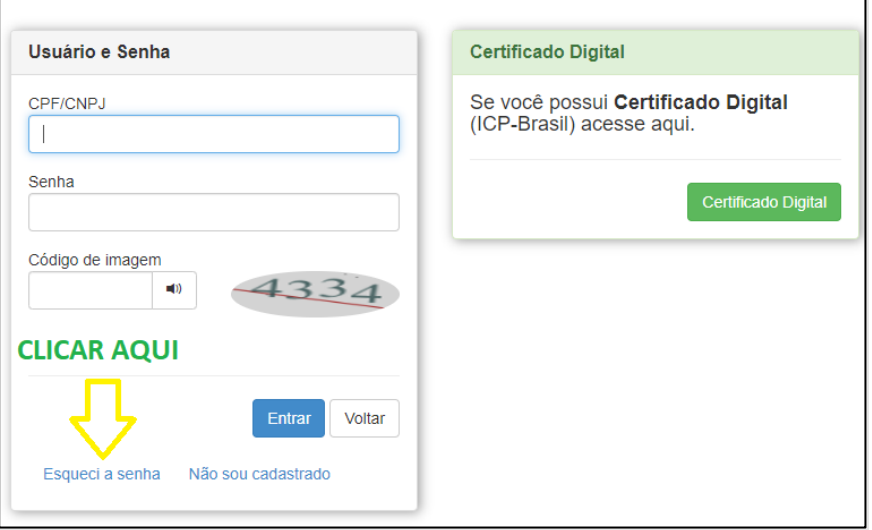

A seguir, informe seu CPF ou CNPJ no campo correspondente e digite o Código

da Imagem apresentada na tela e tecle em . Prosseguir

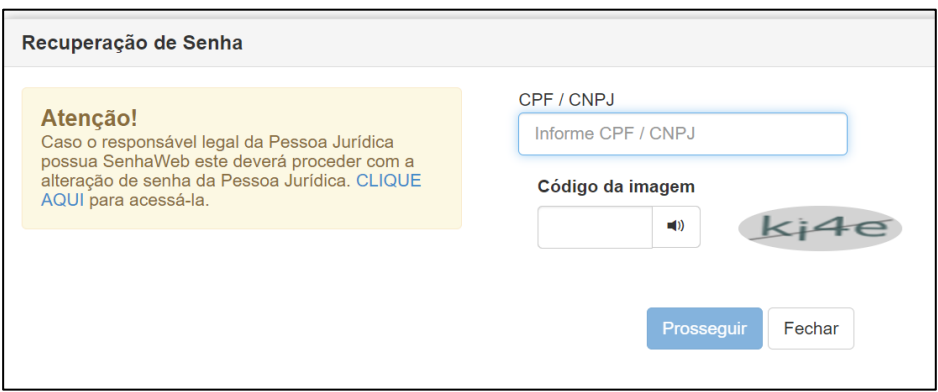

Selecione o e-mail já cadastrado, previamente junto ao Portal da Prefeitura, no

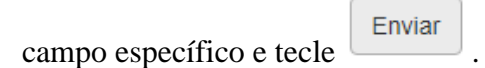

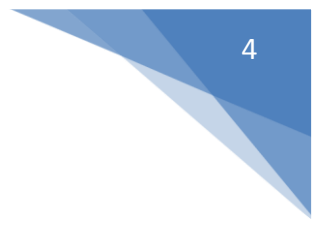

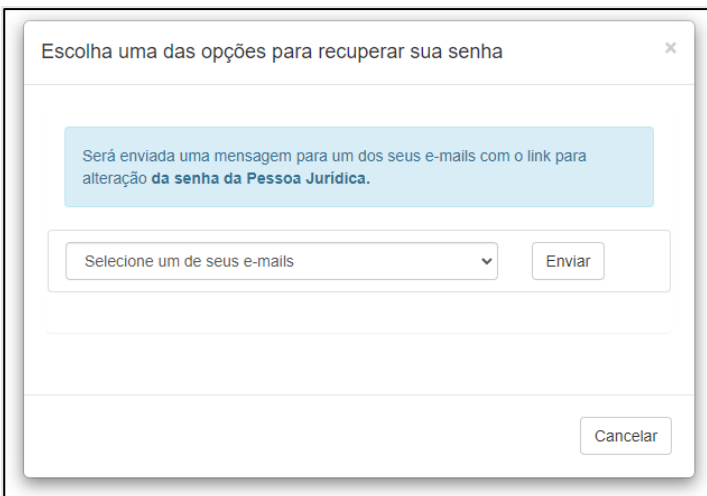

O processo para recuperação da senha foi realizado, será enviado um *link* no email informado, para finalizar o processo.

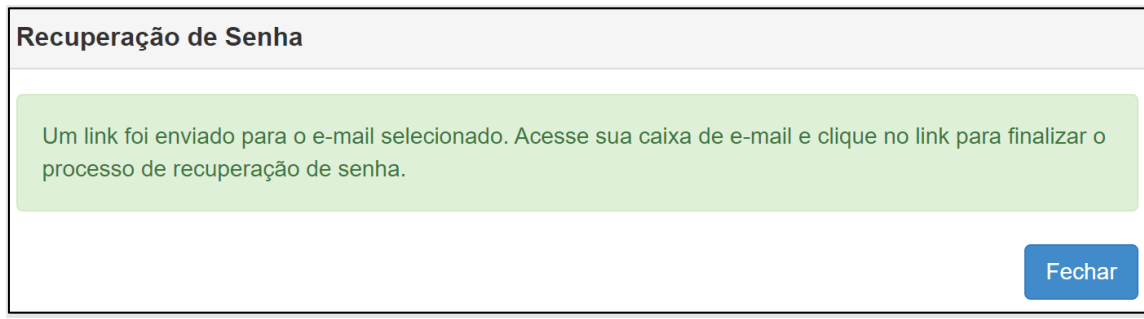

#### <span id="page-5-0"></span>**1.3.1 Usuário não cadastrado**

Para acesso, as áreas restritas do Portal da Prefeitura, que contém informações de interesse do contribuinte é imprescindível possuir a **SenhaWeb**. É possível solicitar/protocolar o acesso via Portal 156 [\(https://sp156.prefeitura.sp.gov.br\)](https://sp156.prefeitura.sp.gov.br/), clicando em **Finanças** na guia **Assuntos em Destaques**.

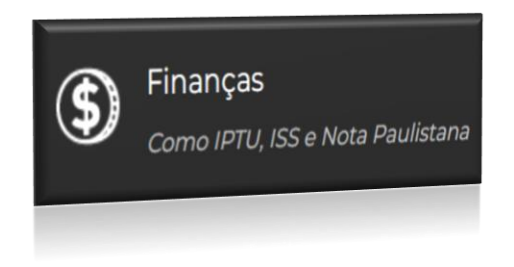

Siga os passos sugeridos pelo *Portal de Atendimento SP156* e retorne para efetuar sua Declaração. Ou, o declarante poderá seguir as etapas de cadastro no próprio **SAREC**, conforme pode ser visualizado nas figuras a

seguir. E, após finalizar regresse ao sistema e dê início a sua Declaração.

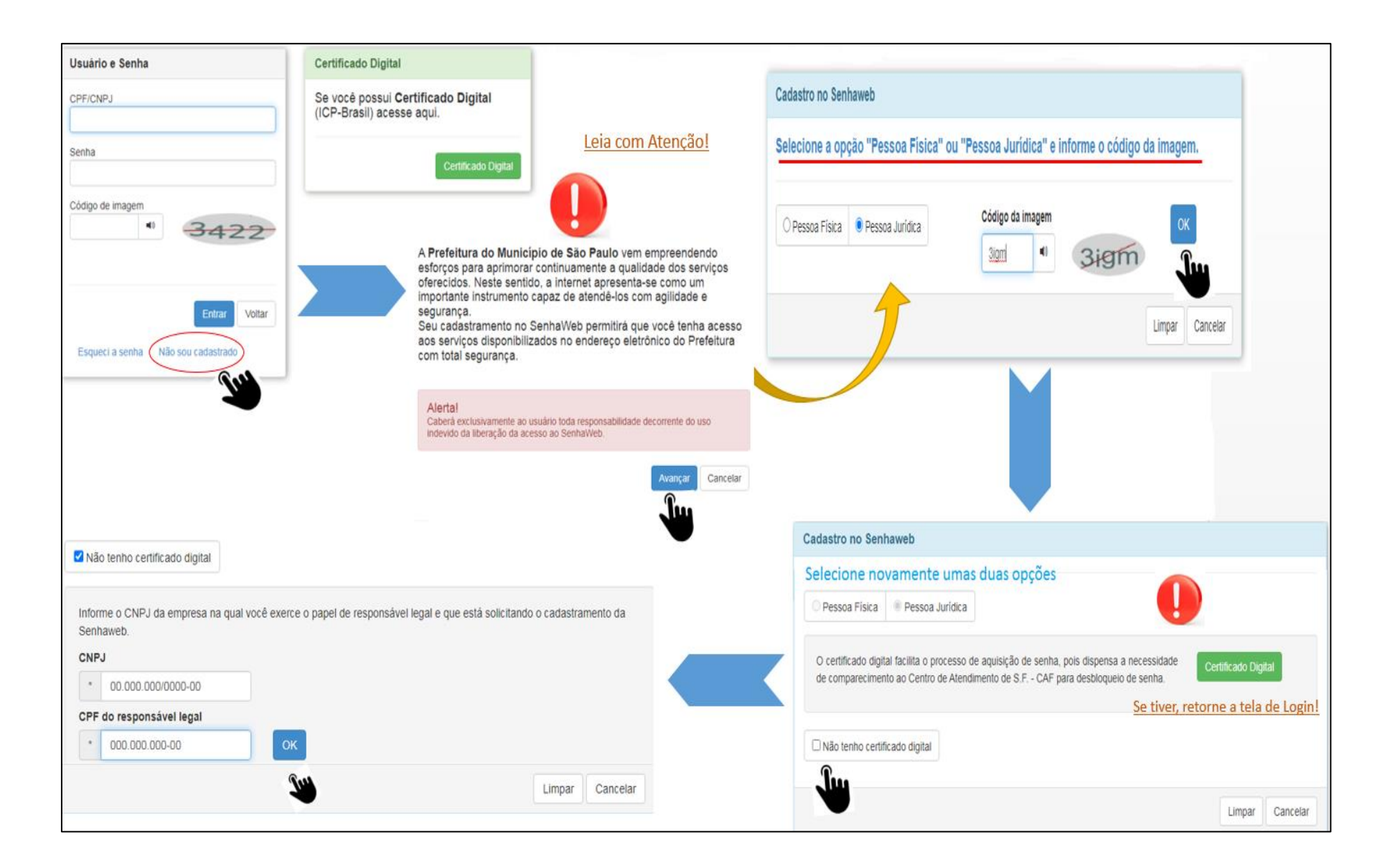

5

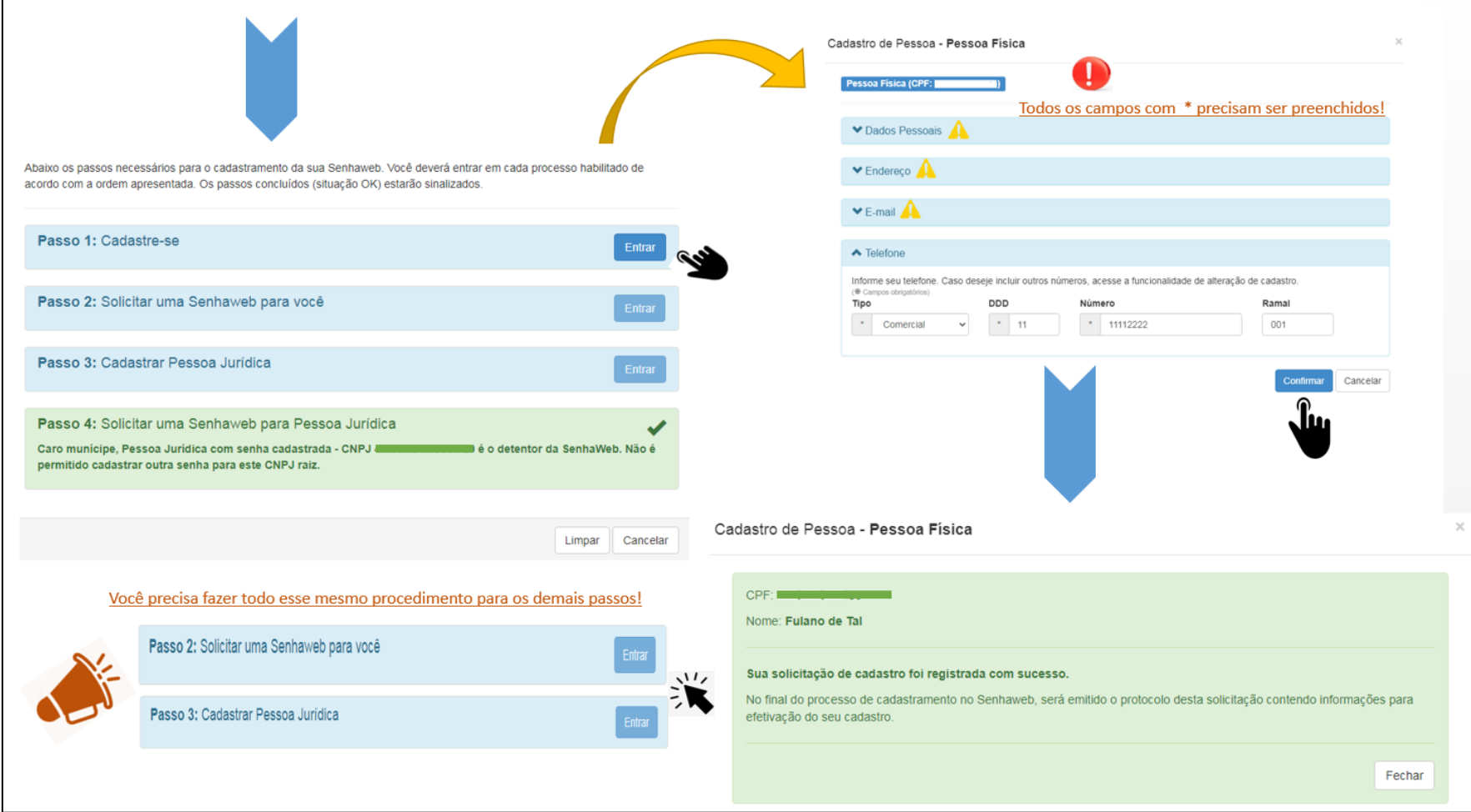

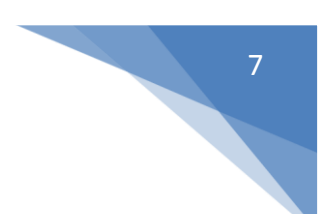

### <span id="page-8-0"></span>**1.3.2 Usuário autenticado**

Após autenticação de usuário no **SAREC**, o declarante estará logado na "**Tela Inicial"**. Nela consta a base legal que suporta à conformidade tributária e sumariza a promoção da Autorregularização de suas obrigações fiscais relativas ao ISS.

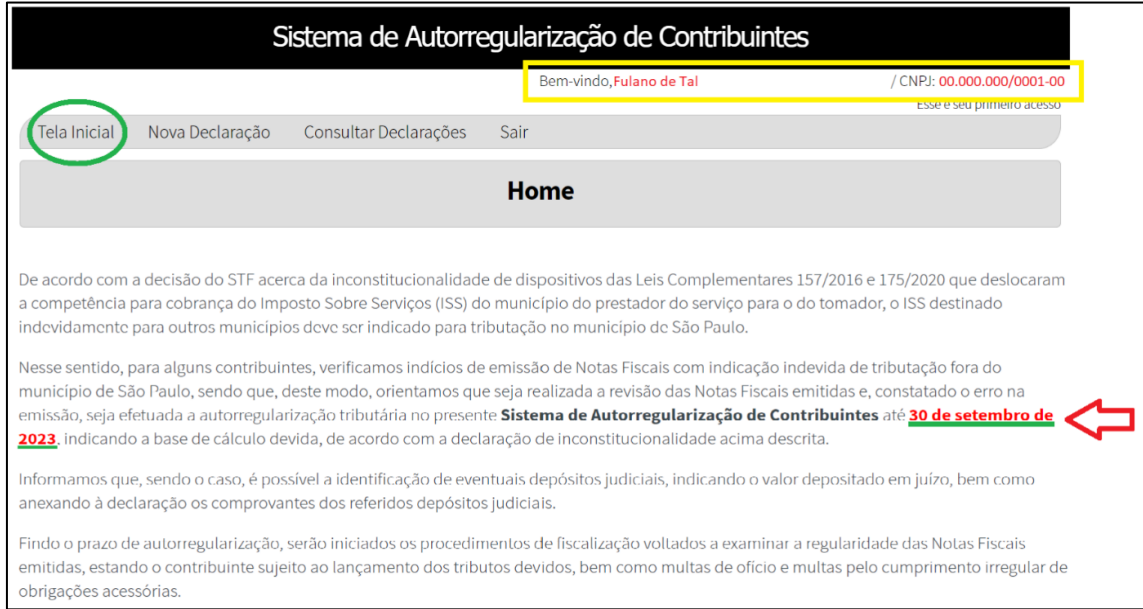

Fique  $ao(s)$  prazo $(s)$ **SAREC** atento no para Autorregularização. O não cumprimento poderá ensejar abertura de procedimento fiscal previsto na legislação tributária do municipal.

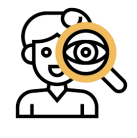

**Atenção!** É importante ressaltar que todos os atos registrados no sistema sempre dirão respeito ao contribuinte logado, indicado no canto superior direito da página.

# <span id="page-9-0"></span>**2 NOVA DECLARAÇÃO**

Para gerar uma nova declaração, clique no menu **Nova Declaração**. Você será redirecionado para a "**Tela de Cadastro de Declaração"** (item 1 - **Tema**). Leia com

atenção o tema da sua declaração e clique em salvar e avançare

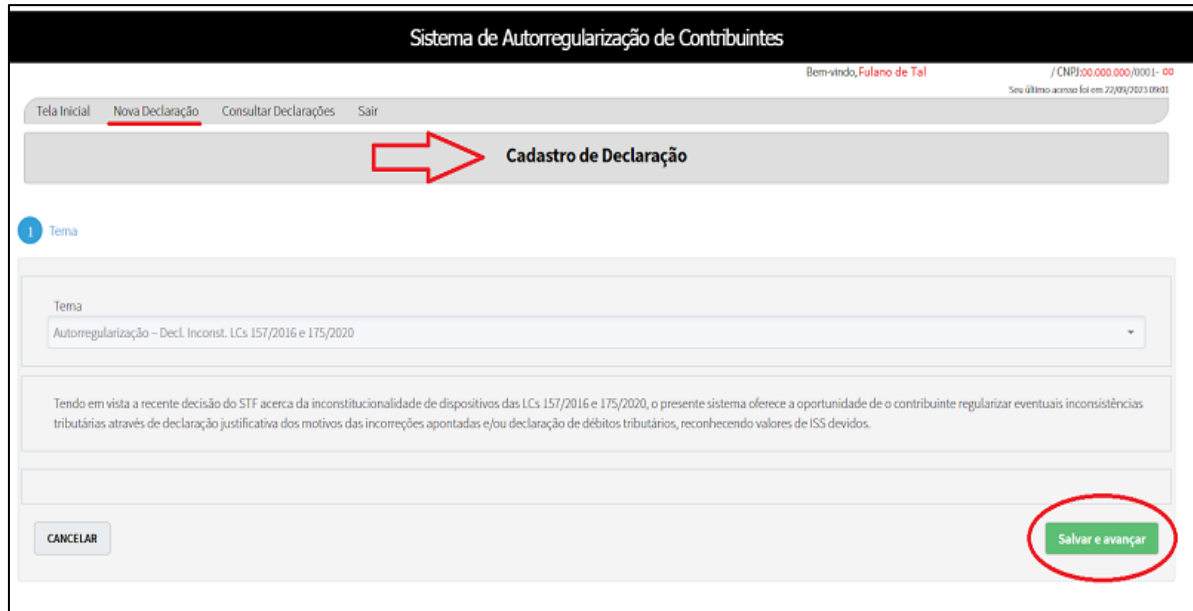

### O sistema emitirá um **Aviso**, leia atentamente!

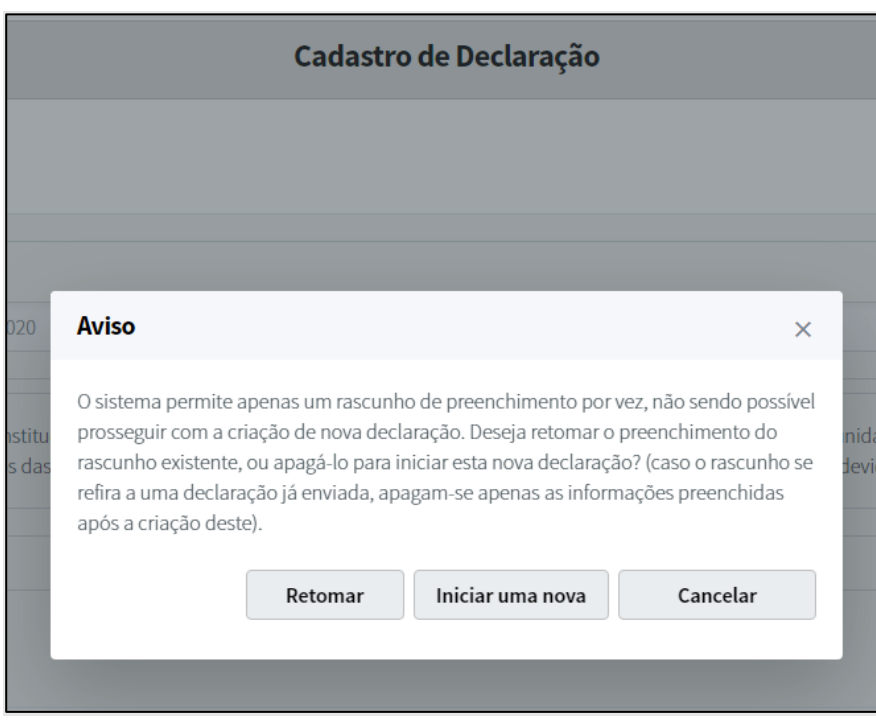

Se for a primeira vez do declarante no **SAREC** clique no botão .

Iniciar uma nova

Você será redirecionado para uma nova tela do sistema (item 2 – **Declarante**) e os dados serão automaticamente preenchidos no **SAREC**, de acordo com o cadastro no **CCM** (Cadastro de Contribuintes Mobiliários). Tais dados, serão apresentados **sem** a possibilidade de modificação. E, se porventura o sistema **não** localizar o estabelecimento (**CCM**) cadastrado junto à municipalidade, tais dados deverão ser preenchidos pelo declarante.

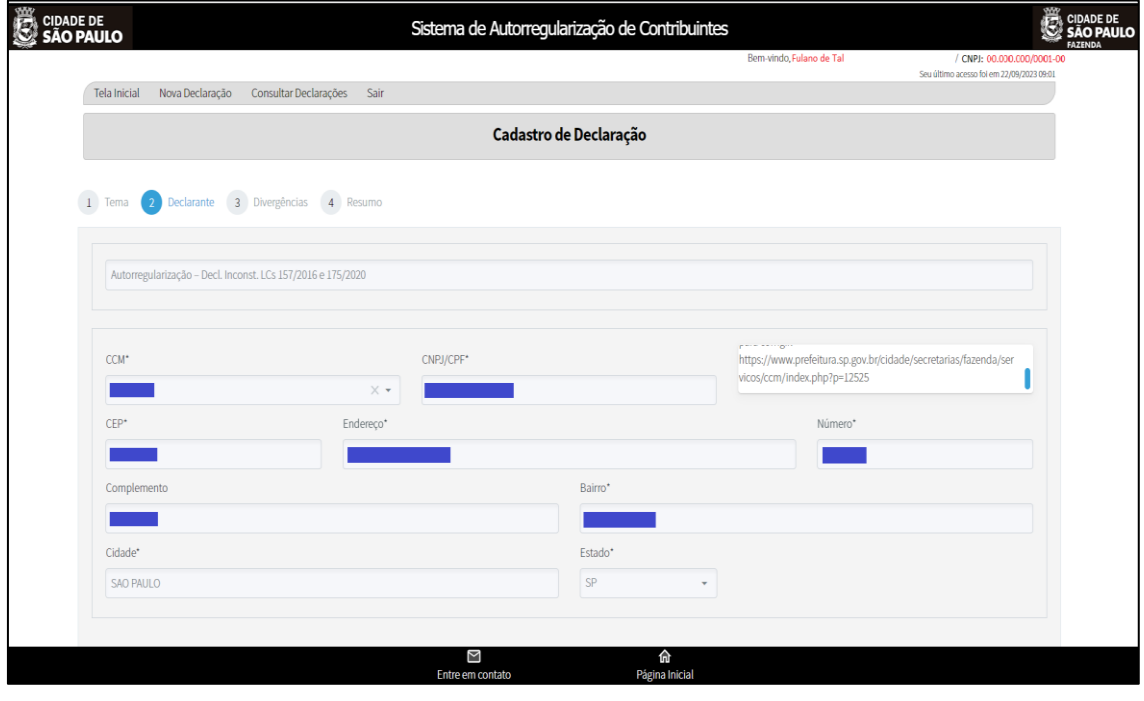

Caso os dados estejam desatualizados, acesse o site a seguir para realizar a correção.

<https://www.prefeitura.sp.gov.br/cidade/secretarias/fazenda/servicos>  $\overline{\blacktriangle}$ 

Abaixo da seção de dados cadastrais, estará disponível o preenchimento das informações de contato. Estes servirão para facilitar o contato da Secretaria da Fazenda Municipal com o contribuinte para obtenção de informações (não terá fins de notificação, intimação ou comunicação de decisão administrativa, as quais se darão, se necessário, pelo DEC). **Só será possível avançar** na Declaração após inserir os dados de ao menos

um contato através dos botões de em seguida, clique no botão

.

**Adicionar** 

**Salvar e Continuar** 

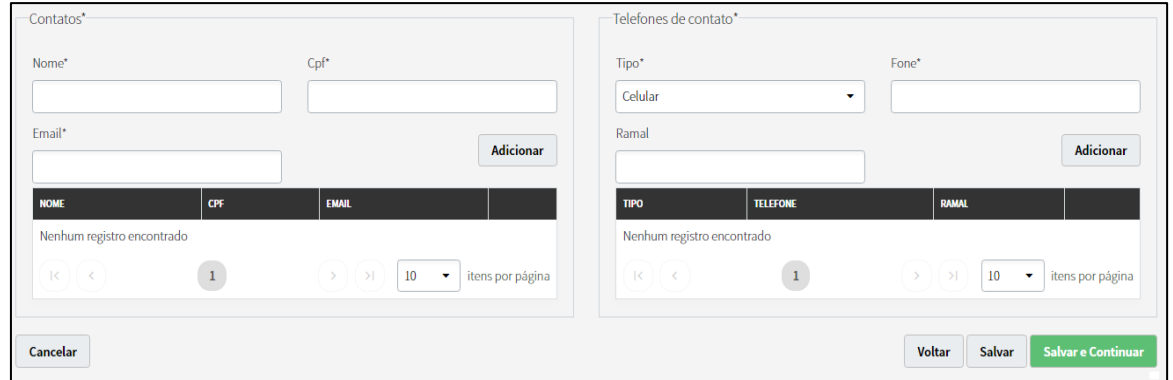

#### <span id="page-11-0"></span>**2.1 Instruções para preenchimento**

Continuando a navegação no **SAREC** para entrega da Declaração, após inserir os dados de contato, o declarante estará na tela que apresentará as inconsistências fiscais (item 3 – **Divergências**).

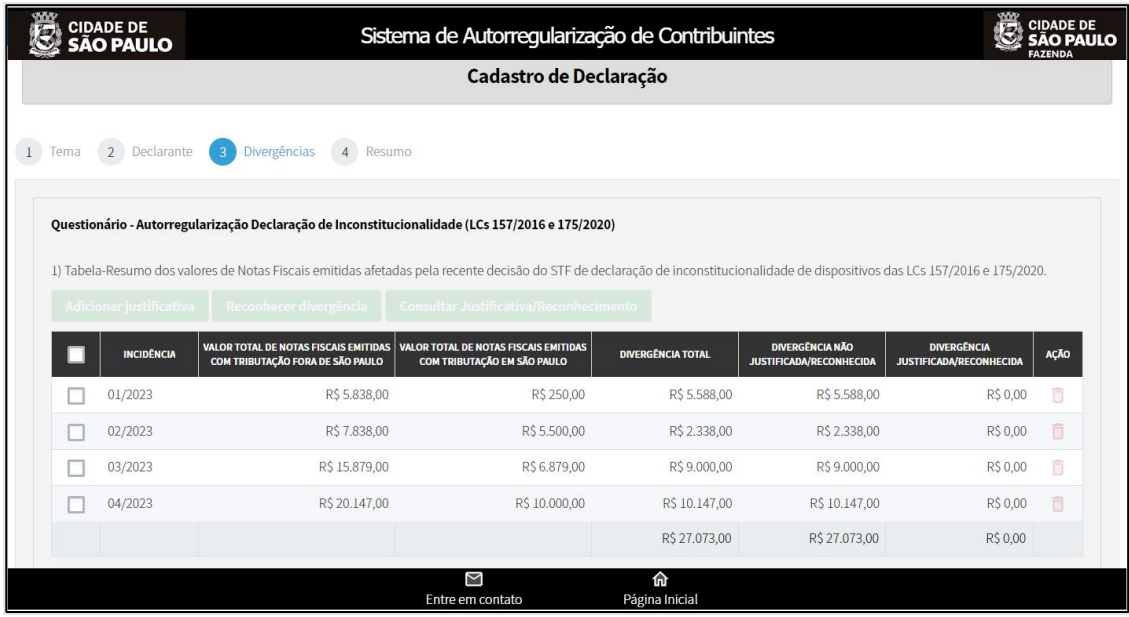

É necessário selecionar uma ou mais incidências, para dar início a justificativa ou

٦ ao reconhecimento, então clique na caixinha . Após selecionar, os botões acima da caixa de seleção serão habilitados para que seja possível **Justificar/Reconhecer Divergências**.

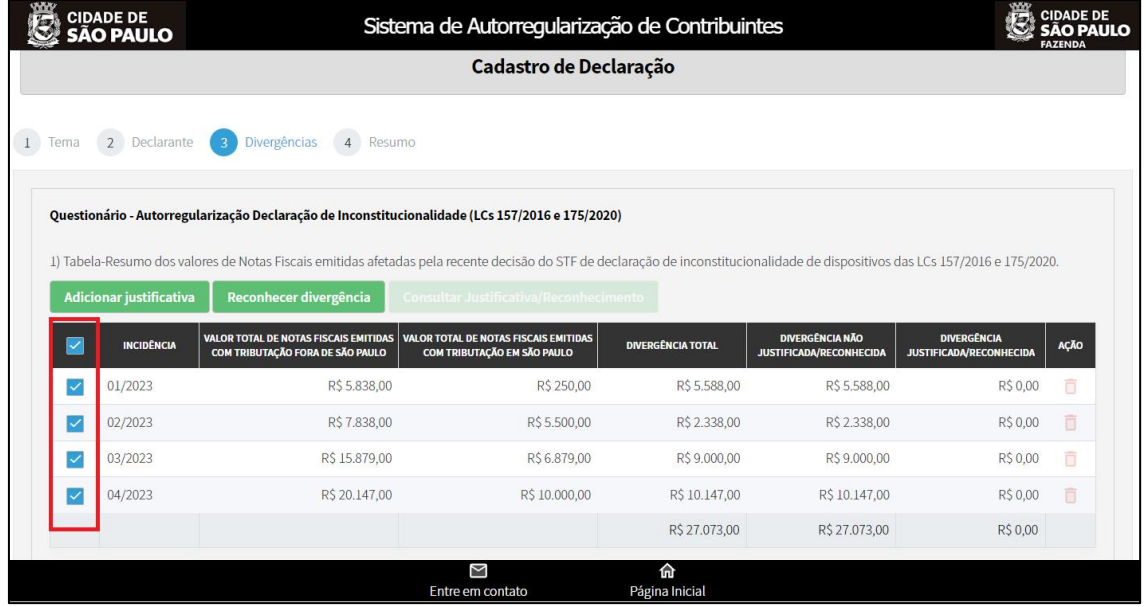

#### <span id="page-12-0"></span>**2.2 Justificar ou reconhecer divergências**

#### <span id="page-12-1"></span>**2.2.1 Justificativa**

A justificativa consiste na apresentação, pelo declarante, dos motivos que explicam a existência das divergências apontadas. As justificativas apresentadas não garantem a aceitação por parte das autoridades fiscais, pois serão posteriormente analisadas e verificadas.

Para adicionar uma Justificativa clique no botão **Adicionar justificativa** E, siga o passo a passo abaixo:

a) O sistema redirecionará para a seguinte tela:

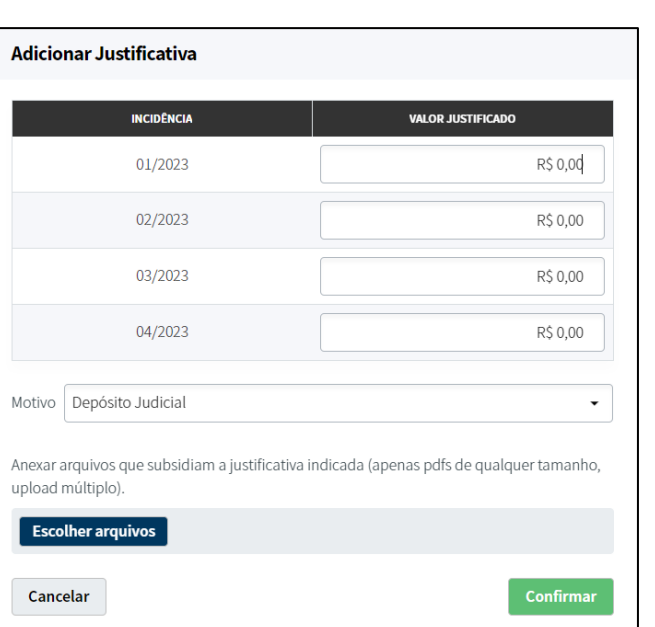

- b) Antes de indicar os valores referentes a sua justificativa, observe se todas elas são objeto da mesma comprovação, caso contrário será necessário selecionar razões (arquivos) diferentes para cada incidência. Então,
- c) Selecione o *Motivo***,** indicando um item da lista:

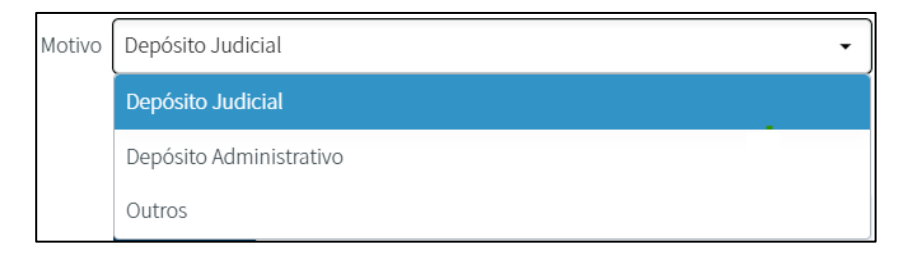

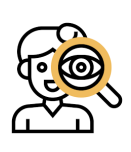

**.** 

**Importante!** Caso a justificativa seja **Depósito Judicial** ou **Administrativo**<sup>1</sup> , anexe no local indicado os comprovantes referentes ao recolhimento/pagamento da obrigação financeira e demais documentos de cumprimento de determinação Judicial e/ou Administrativa, em nome das partes processuais ou de terceiros interessados no processo.

d) Anexe o(s) arquivo(s) no local indicado:

<sup>1</sup> Depósito Judicial/Administrativo: Na esfera fiscal, suspende o crédito/obrigação tributária até decisão contra ou a favor da exigibilidade da cobrança, fazendo cessar a fluência do prazo e a aplicação de multas e correções ao contribuinte.

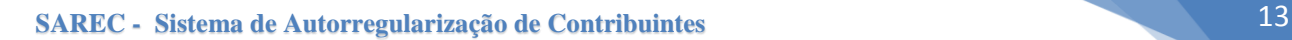

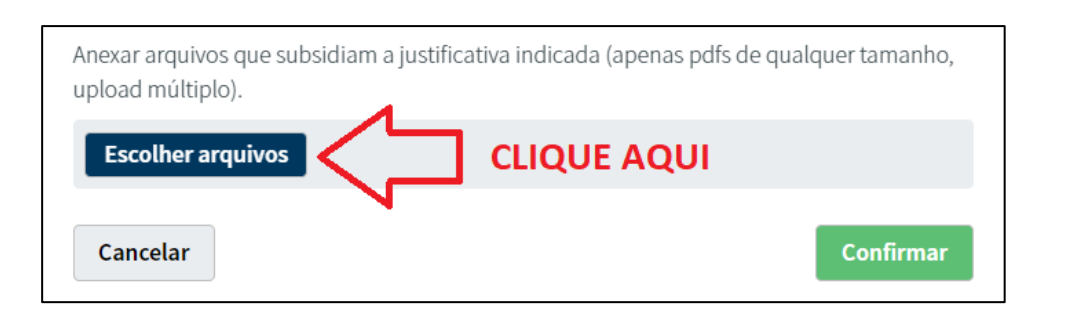

e) Se selecionar *Outros***,** siga o procedimento conforme exemplo abaixo:

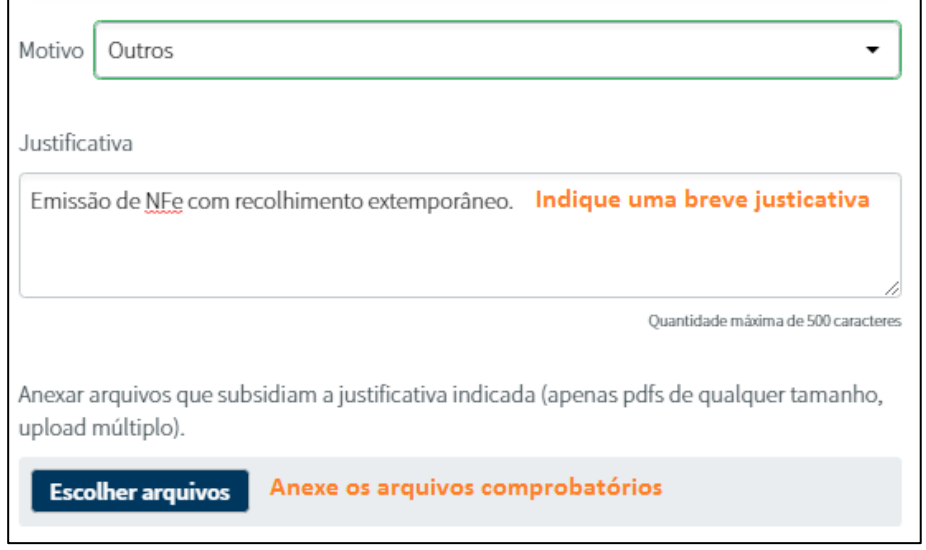

f) Inclua o(s) valor(es) a ser(em) justificado(s) de acordo com a(s) incidência(s) selecionada(s);

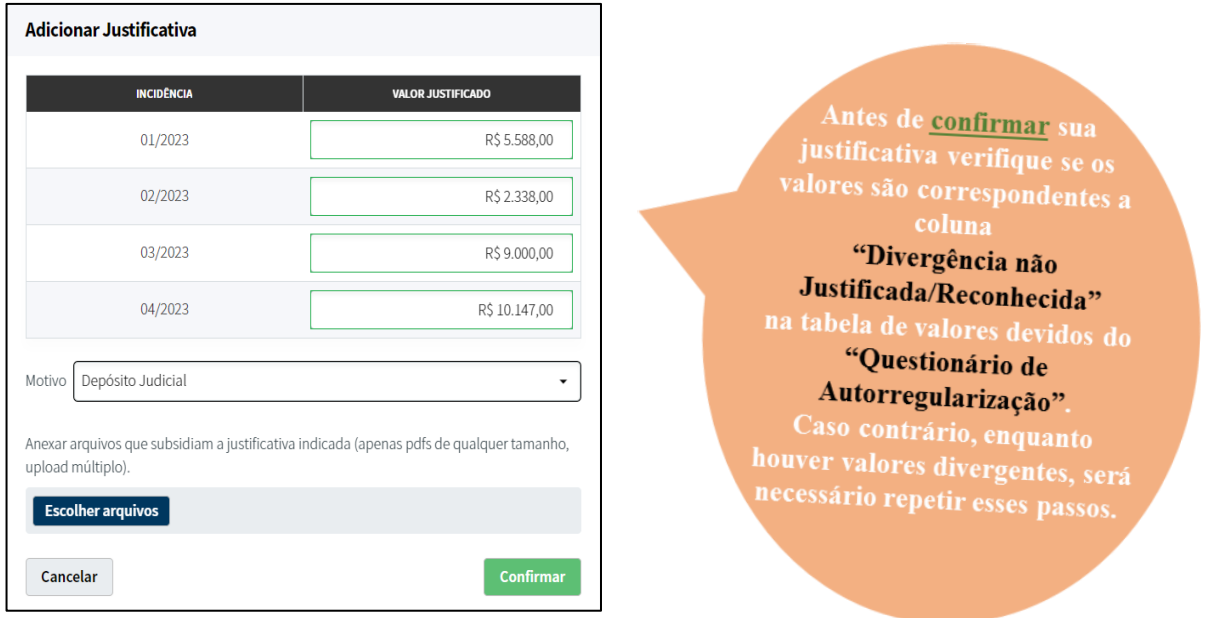

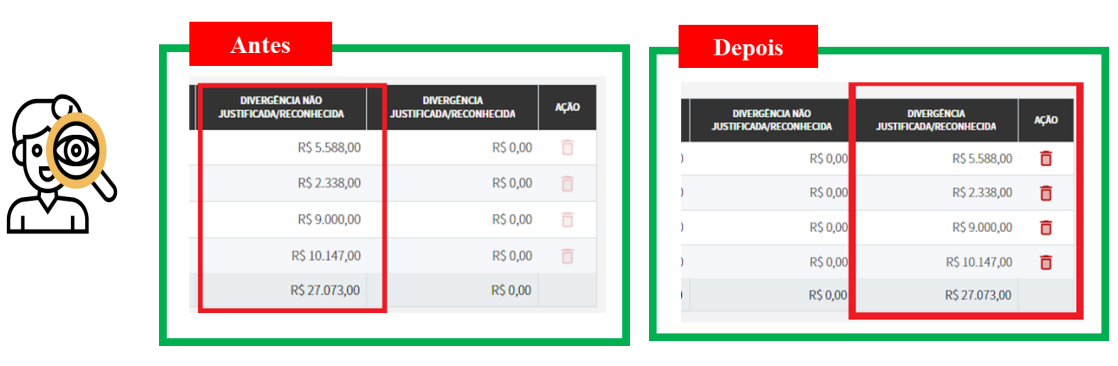

g) Na **"Tela de Cadastro de Declaração"** - item 3, após confirmar a justificativa o declarante poderá examinar o *status* da sua declaração clicando no botão destacado na figura a seguir:

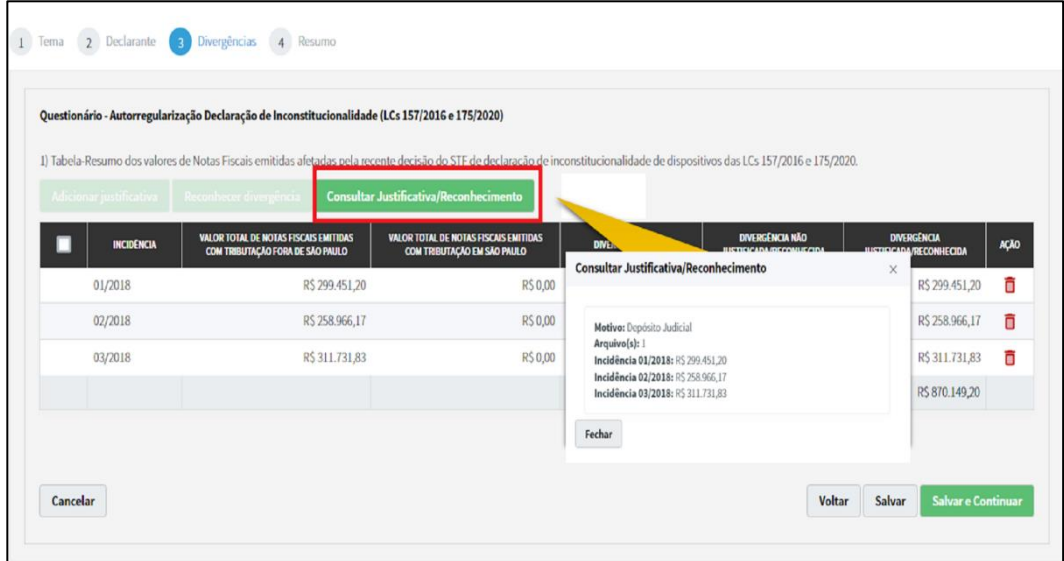

h) E, para dar continuidade a entrega da declaração clique no botão **Salvar e Continuar** . Após o preenchimento da declaração, surgirá uma tela de

resumo com todas as informações preenchidas pelo declarante para fins de conferência. Considerando as informações corretas, o declarante deve clicar na **caixa de seleção** na parte inferior da tela ("Declaro, sob penas do Art. 299...")

antes do envio e em seguida clicar no botão salvar e Continuar novamente.

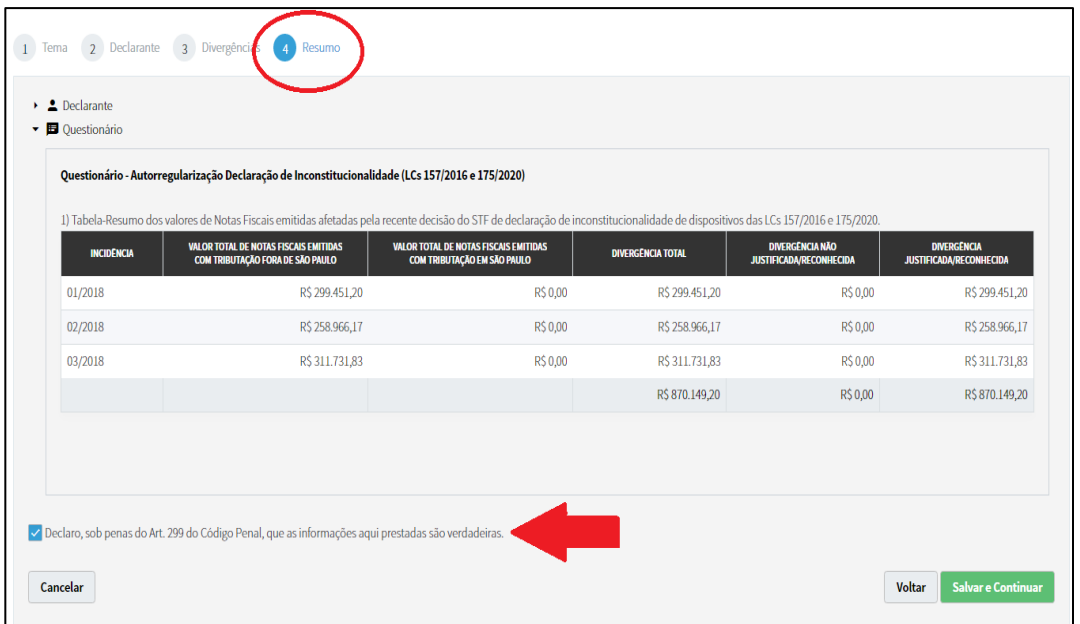

i) Após o envio da declaração, o **SAREC** gerará um número de protocolo, que é o número da declaração. Esta poderá ser novamente consultada em qualquer momento posterior. Será enviado também um comunicado via **DEC** nos casos de envio ou de alterações (retificação, complementação e encerramento).

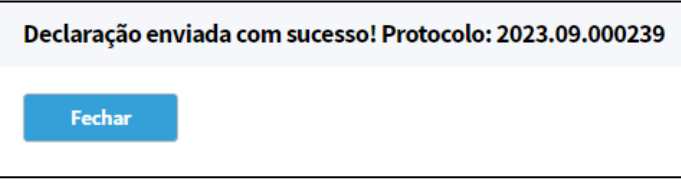

#### <span id="page-16-0"></span>**2.2.2 Reconhecimento**

O reconhecimento ocorre quando o declarante aceita a divergência identificada, concedendo à autoridade fiscal a permissão para constituição dos créditos tributários resultantes dessas discrepâncias Para efetuar o Reconhecimento clique no botão

Reconhecer divergência

a) O sistema abrirá a seguinte tela:

.

# **SAREC - Sistema de Autorregularização de Contribuintes** 16

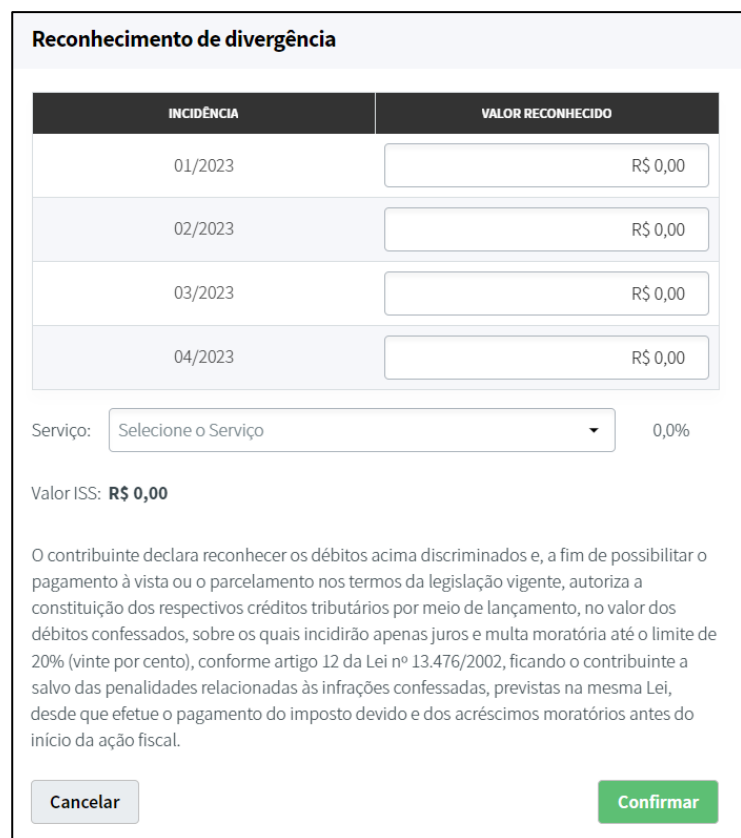

b) Neste passo, é necessário inserir os valores correspondentes e selecionar o **Código de Serviço** no qual houve incidência de divergência.

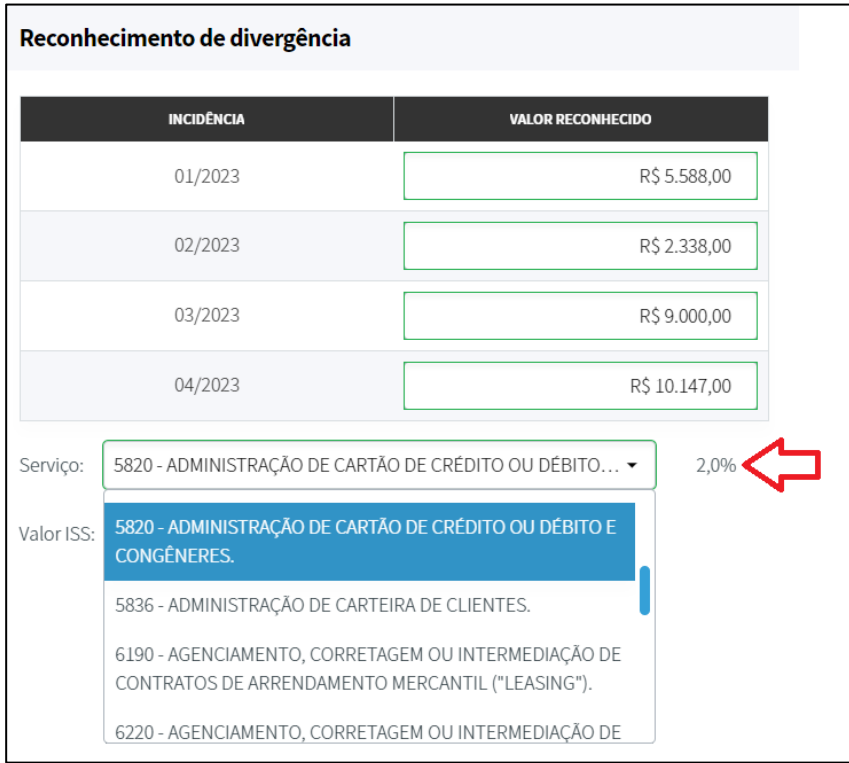

c) Selecionado o **Código de Serviço**, o valor de ISS é calculado e apresentado automaticamente pelo **SAREC**. Para finalizar confirme a ação, e retornará para a **"Tela de Cadastro de Declaração"** - item 3.

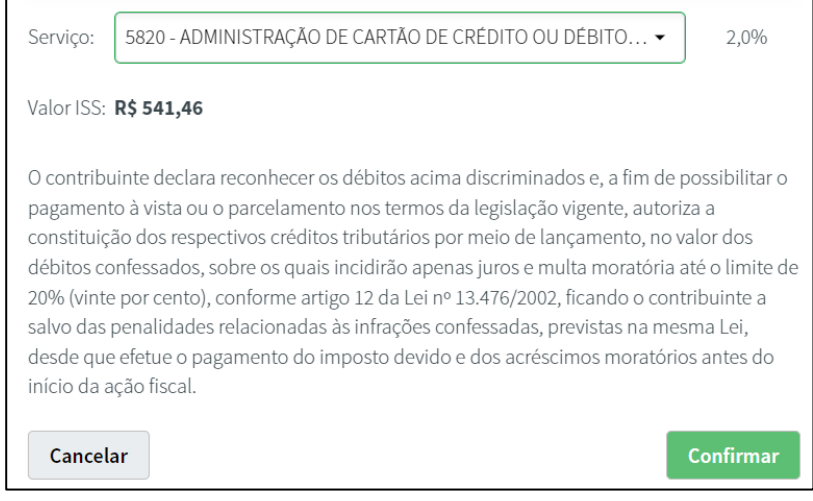

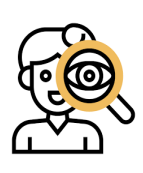

**Atenção!** Antes de confirmar a ação, verifique se foi selecionado corretamente o **Código de Serviço**, pois cada um possui a ocorrência de uma alíquota diferente a ser aplicada que depende do enquadramento da empresa e do tipo de serviço prestado. A alíquota do ISS estabelecida pelo município varia entre 2% e 5% e o valor do imposto a ser pago é calculado aplicando-se ao preço do serviço a alíquota correspondente, conforme as **Tabelas de Códigos de Serviço** constantes da Instrução Normativa SF/Surem 08/2011 (e alterações posteriores).

- d) Para examinar a situação atual da Declaração, o declarante pode seguir as mesmas orientações do item *"f"* da seção 2.2.1.
- e) E, para dar continuidade a entrega da declaração clique no botão

**Salvar e Continuar** . Após o preenchimento da declaração, surgirá a **"Tela de Declaração de Débitos Tributários"** com todas as informações preenchidas pelo declarante para fins de **Denúncia Espontânea de Infração**. Considerando as informações corretas e concordando com os termos, o declarante deve clicar no

# **botão Confirmar**

f) Para finalizar e gerar o protocolo, o declarante pode seguir as mesmas orientações

do item *"g"* e *"h"* da seção 2.2.1.

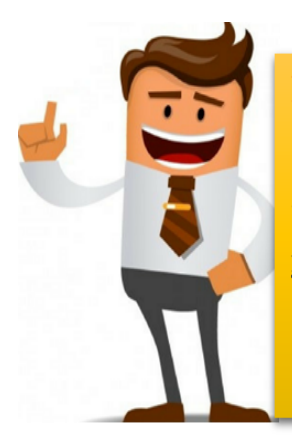

Fique atento! Nos casos de reconhecimento de divergências, o declarante autoriza a Secretaria da Fazenda a constituir os créditos tributários decorrentes, via lavratura de um Auto de Infração, sem a incidência de multa punitiva, sobre os quais incidirão apenas juros e multa moratória até o limite de 20% (vinte por cento), conforme artigo 12 da Lei nº 13.476/2002.

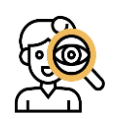

**Importante!** O Auto de Infração será encaminhado ao contribuinte via **DEC**.

#### <span id="page-19-0"></span>**2.2.3 Justificando e reconhecendo divergências na mesma incidência**

O declarante poderá justificar e reconhecer na mesma declaração, se necessário, uma ou mais divergências. Para isso, siga os seguintes passos:

a) Se o declarante precisar entrar com Justificativa e Reconhecimento na mesma incidência, ele deve selecionar a(s) divergência(s), de acordo com a(s) prerrogativa(s) de cada uma;

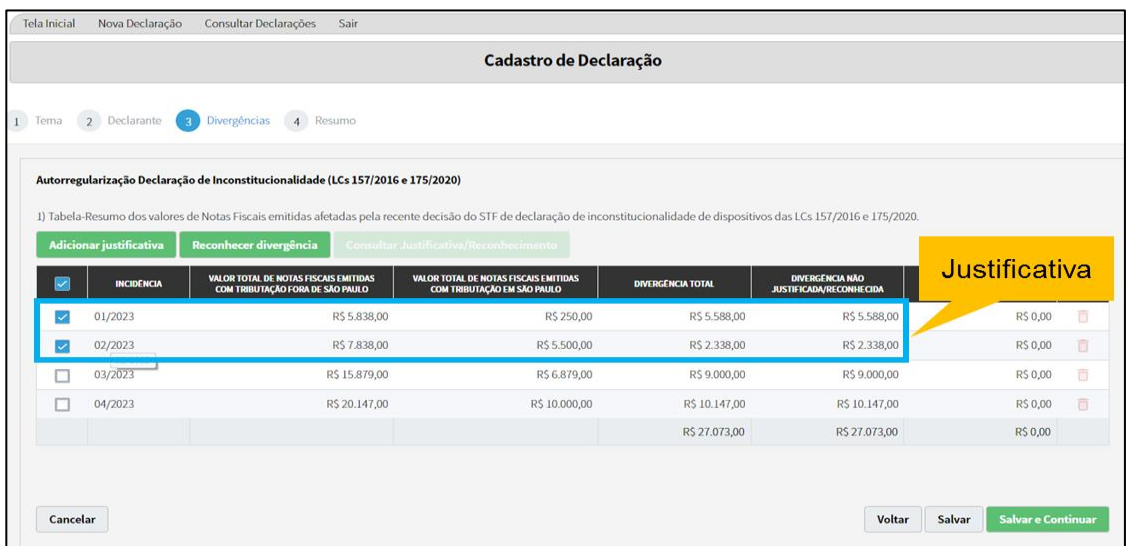

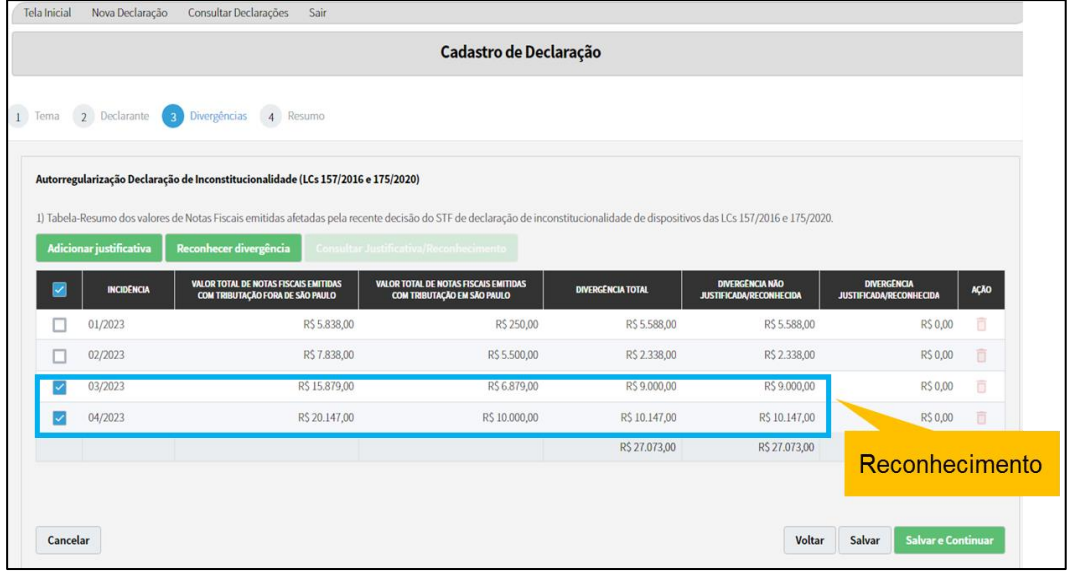

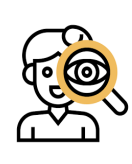

**Atenção!** Feita a seleção; a ordem para inicar a Declaração **não** interfere no resultado final. O declarante escolhendo a forma de Autorregularização, pode repetir os passos de *"a"* até *"e"* da seção 2.2.1 para justificar, e em seguida os passos de*"a"* até *"c"* da seção 2.2.2 para reconhecer ou **vice e versa**;

a) Após confirmar da ação do passo anterior, o declarante poderá consultar na **"Tela de Cadastro de Declaração"** - item 3, o *status* da sua declaração clicando no botão destacado na figura a seguir:

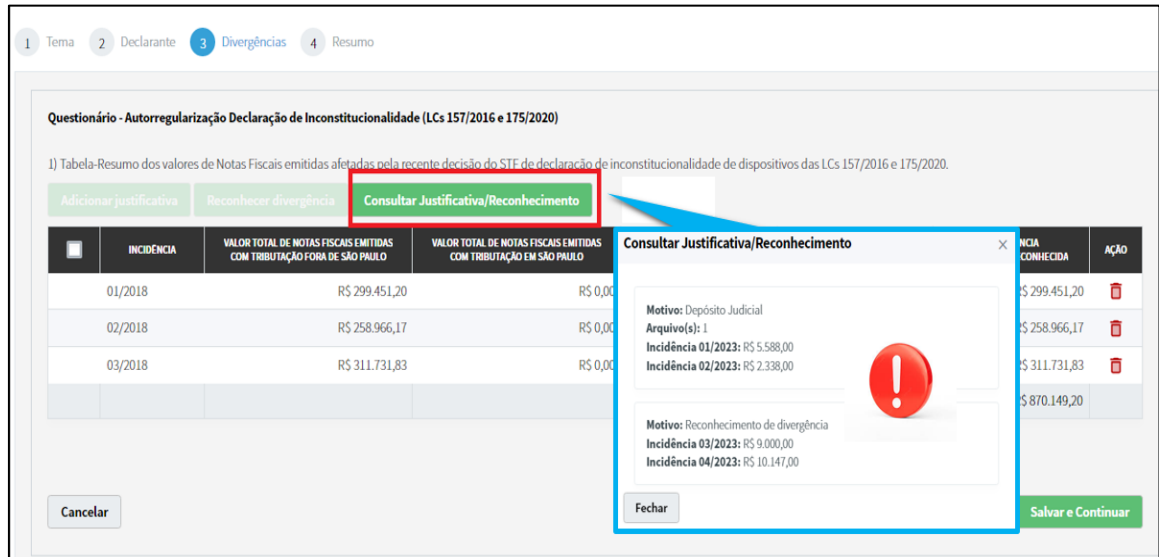

b) E, para dar continuidade a entrega da declaração clique no botão

#### **Salvar e Continuar**

. Após o preenchimento da declaração, seguirá para **"Tela de Declaração de Débitos Tributários"** com as informações preenchidas pelo declarante para fins de **Denúncia Espontânea de Infração**. **Observe que será apresentado nesta tela somente os valores referentes ao Reconhecimento de Divergência**. E, considerando as informações corretas, o declarante deve clicar

**Confirmar** no botão .

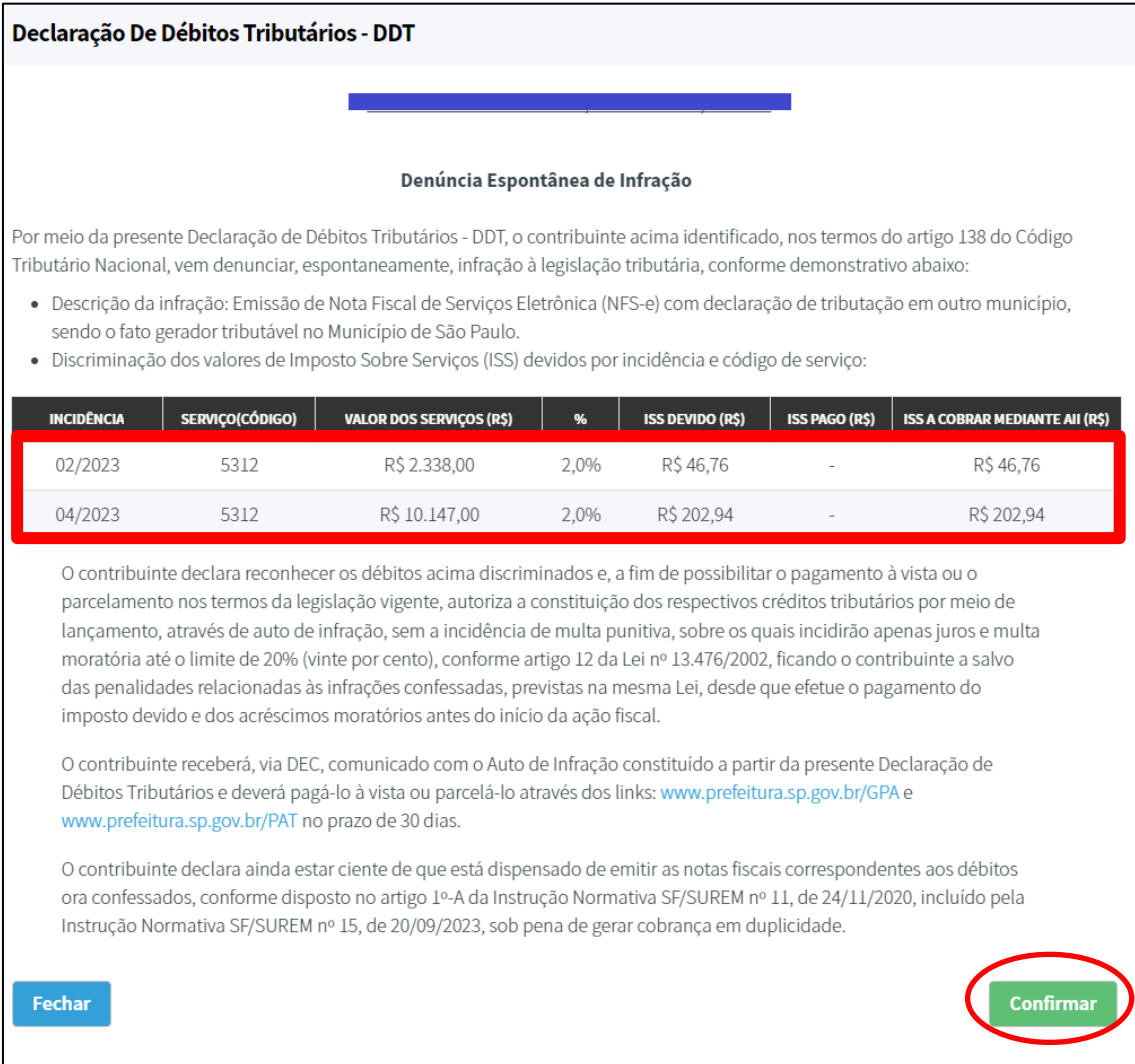

c) Após efetuar a confirmação, surgirá a tela de resumo com todas as informações preenchidas pelo declarante para fins de conferência. Considerando as informações corretas e concordando com os termos, o declarante deve clicar na **caixa de seleção** na parte inferior da tela ("Declaro, sob penas do Art. 299...")

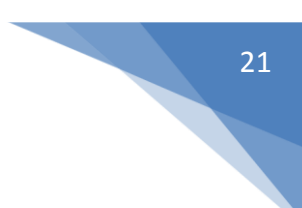

antes do envio e em seguida clicar no botão novamente.

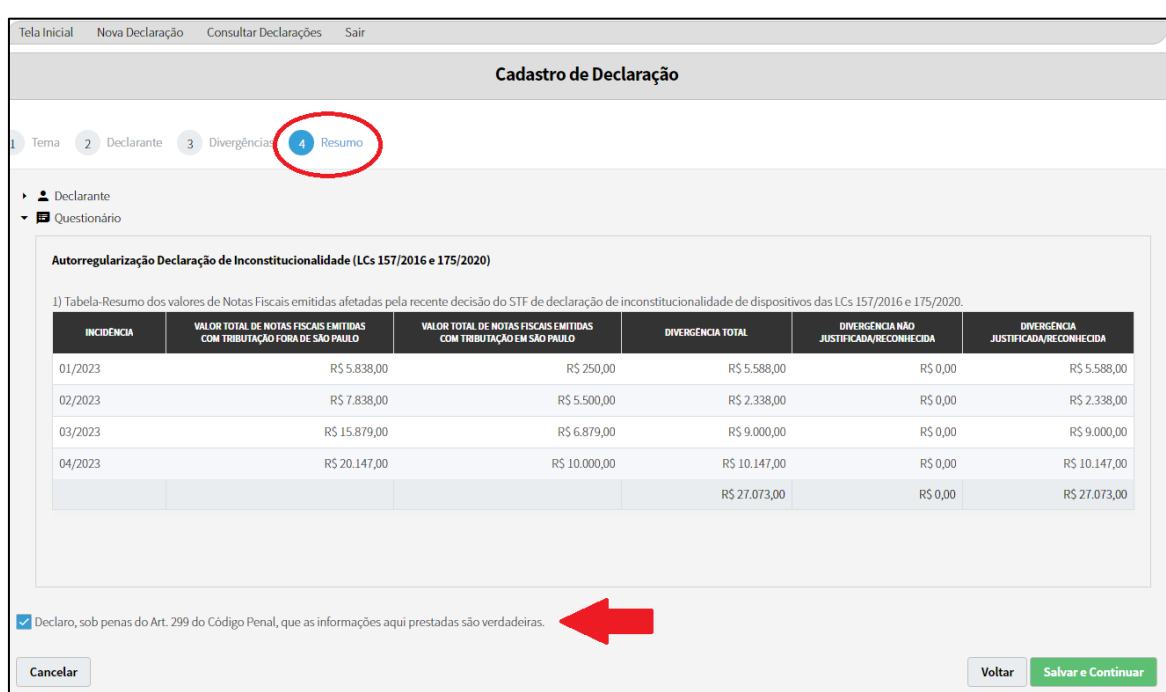

**Salvar e Continuar** 

d) Após o envio da declaração, o **SAREC** gerará um número de protocolo, nos mesmos moldes da seção 2.2.1 item *"h"*.

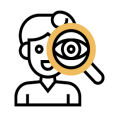

**Atenção!** O declarante pode realizar a Justificativa e o Reconhecimento de forma intercalada, contínua ou ainda selecionar uma divergência por vez no **SAREC**. Mas, só seguirá adiante no sistema se todas as incidências forem liquidadas (zeradas).

## <span id="page-22-0"></span>**3 CONSULTA/RASCUNHO/CANCELAMENTO**

#### <span id="page-22-1"></span>**3.1 Consultando declarações**

Clique no menu **Consultar Declarações** no menu superior. Uma lista com as declarações já criadas pelo declarante aparecerá logo abaixo. Para consultar a declaração escolhida, clique no símbolo de  $\mathbf Q$  na coluna **Ações**. A consulta pode ser realizada via *Status* ou Protocolo.

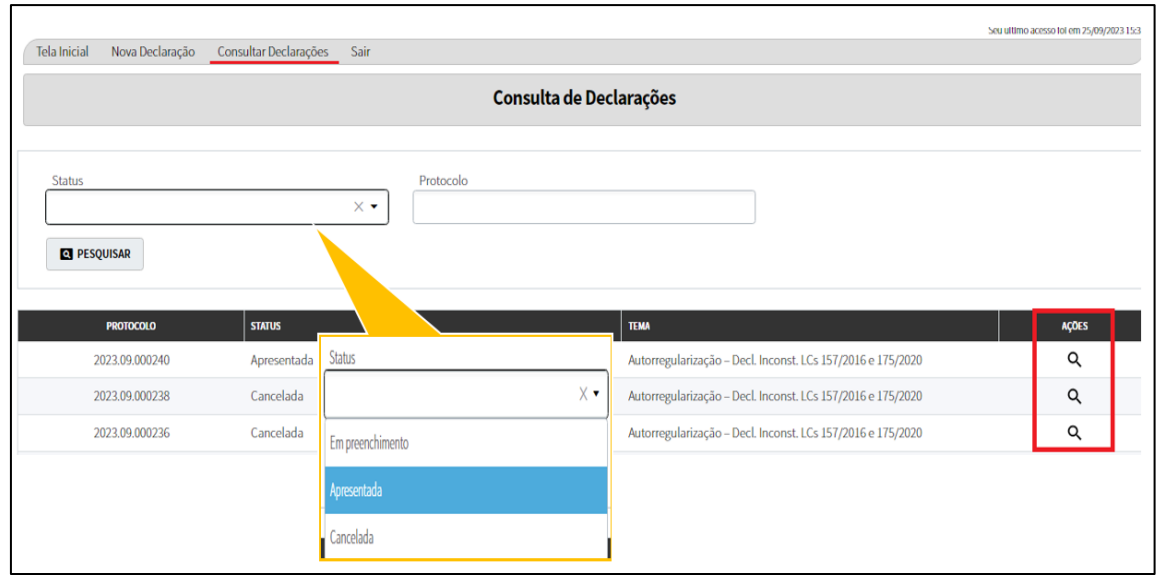

Ao clicar na *"lupa"* para buscar a declaração, o sistema redirecionará para a **"Tela Detalhe da Declaração"**, nela poderá ser consultado os dados cadastrais na aba Declarante e na aba Divergências o contribuinte poderá examinar suas respectivas Justificativas e/ou Reconhecimentos.

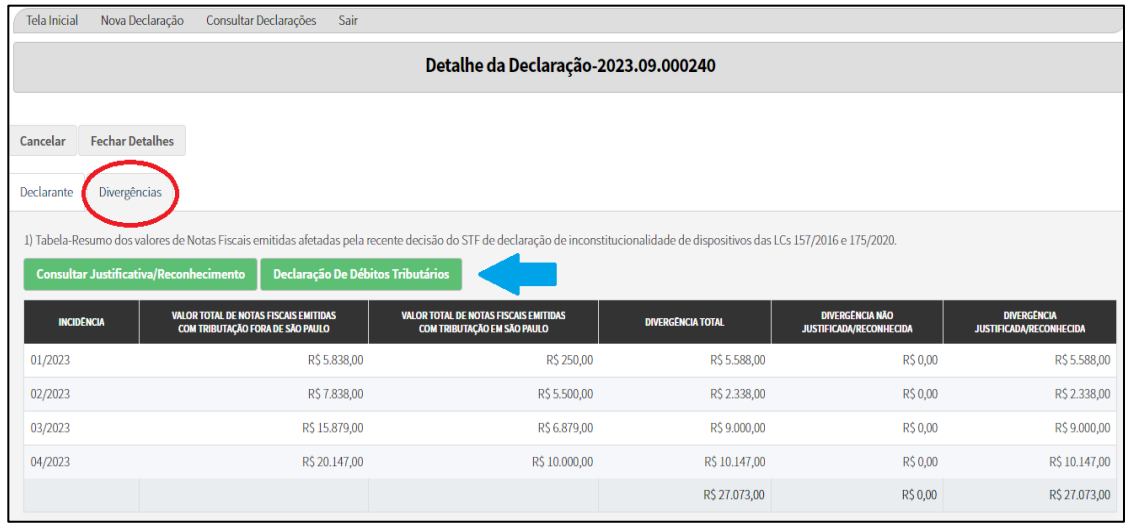

**Consultar Justificativa/Reconhecimento** 

1. No botão **o seu alternativamente de la constructiva declarante poderá visualizar** 

um resumo da sua Declaração.

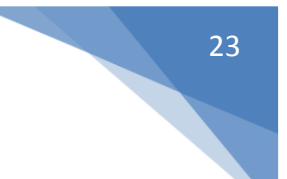

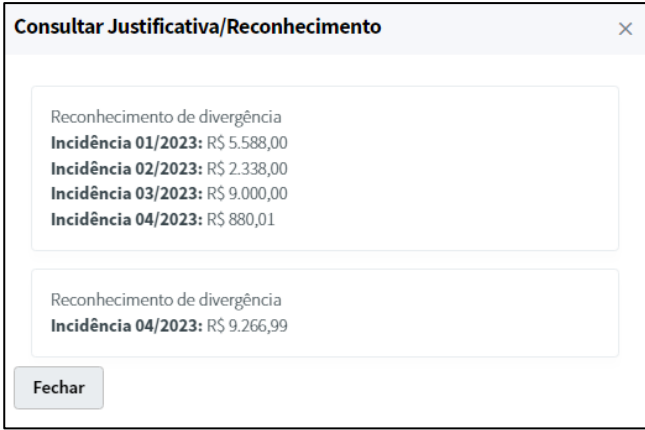

Declaração De Débitos Tributários

2. No botão **o seu alternativa e alternativa declarante poderá fazer a** 

impressão do protocolo junto com a sua **DDT**. O sistema gerará automaticamente um arquivo no formato *"PDF"*.

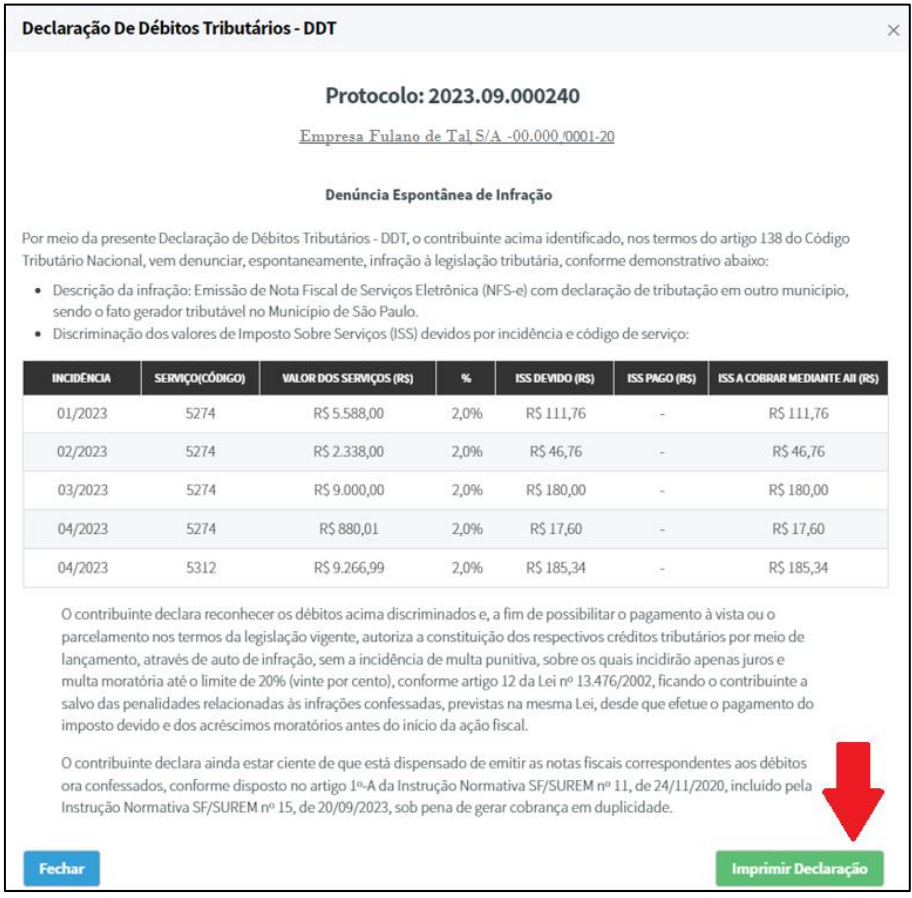

#### <span id="page-24-0"></span>**3.2 Rascunho de preenchimento**

A qualquer momento o declarante pode pausar o preenchimento da sua Declaração. Após iniciar uma declaração, as informações preenchidas ficam salvas, sendo possível retomar o preenchimento em momento posterior. Se deseja continuar o preenchimento do rascunho existente, ou apagá-lo para iniciar esta nova declaração clique em  $\mathscr$  na coluna **Ações.** 

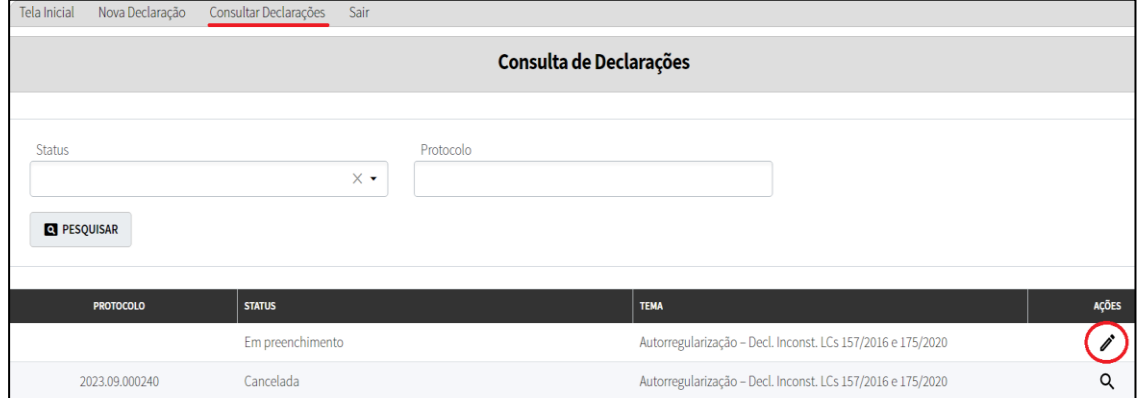

O **SAREC** permite **apenas um Rascunho de preenchimento por vez**, não sendo possível prosseguir com a criação de uma nova Declaração enquanto houver um rascunho ainda em preenchimento (não concluído e enviado). Desta forma, o declarante terá que optar por retomar a declaração em preenchimento (seja uma declaração nova ou em andamento), ou apagá-la, para iniciar novamente todo o processo.

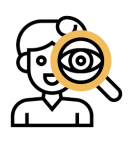

**Atenção!** Caso o rascunho se refira a uma declaração já enviada, apagam-se apenas as informações preenchidas após a criação deste.

#### <span id="page-25-0"></span>**3.3 Cancelando declarações**

O **SAREC** permite efetuar o cancelamento de uma Declaração já apresentada previamente pelo declarante. Para realizar a operação, faça o *login* no sistema e clique no menu **Consultar Declarações** e selecione a Declaração que deseja realizar a solicitação de cancelamento do registro (vide 3.1) e em seguida já na **"Tela de Detalhes da** 

Cancelar **Declaração"** clique no botão .

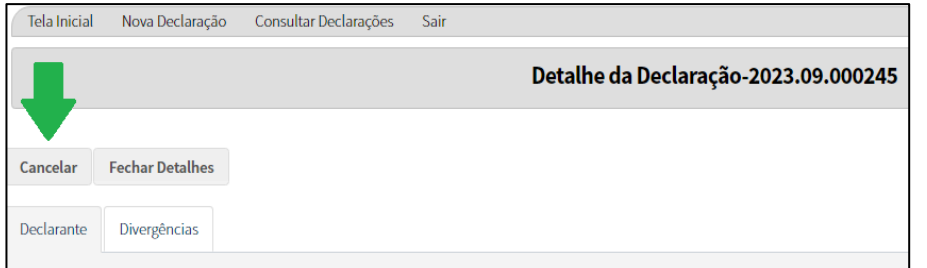

O sistema apresentará a seguinte tela:

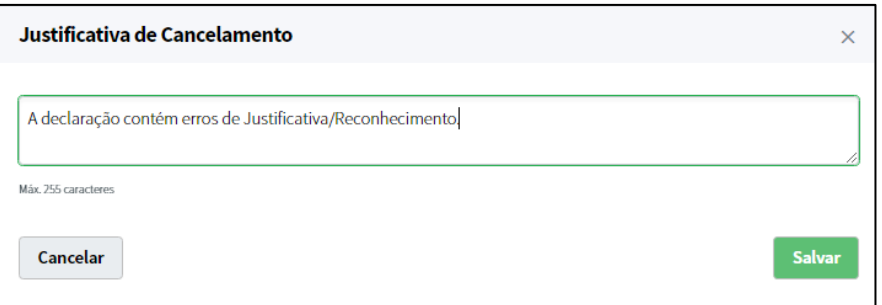

Para concluir o cancelamento da Declaração, informe a Justificativa de Cancelamento, e caso esteja certo dessa solicitação, clique em *Salvar*. E, se desejar registrar uma nova Declaração no **SAREC**, consulte essa ação já detalhada aqui no início do manual. As demais formas de cancelamento no **SAREC** estão listadas a seguir:

- *Tela de Cadastro*: o botão cancelar redireciona o declarante para **"Tela da Consulta de Declarações"**.
- *Tela de Cadastro* (item 2 Declarante, item 3 Divergências, item 4 Resumo): o botão cancelar descarta todos os dados preenchidos, **sem** rascunho de preenchimento, necessitando reiniciar do zero novamente uma declaração.
- $\triangleright$  As outras formas de cancelar uma ação, o sistema redireciona para tela do questionário ou inicial.

### <span id="page-26-0"></span>**4 OUTROS**

#### <span id="page-26-1"></span>**4.1 Ajuda**

Em caso de dúvidas, o declarante poderá saná-las pelo canal institucional da Secretaria da Fazenda, no Portal da Prefeitura de São Paulo, no endereço eletrônico

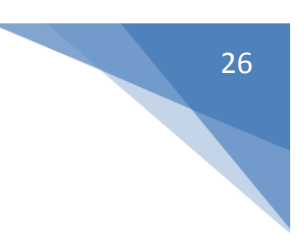

[https://www.prefeitura.sp.gov.br/cidade/secretarias/fazenda/,](https://www.prefeitura.sp.gov.br/cidade/secretarias/fazenda/) e ainda pelo *Portal de Atendimento SP156* ou falar com a Fazenda pelo "*Entre em contato*", na parte inferior da página do **SAREC**.

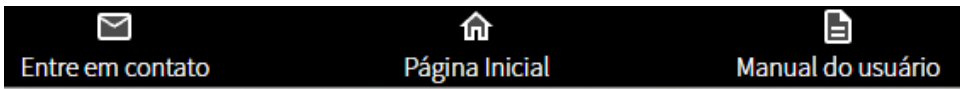